# iCarsoft

# OBDII/EOBD&CAN Auto Diagnoseapparaat i800

# 1. Het gebruik van het diagnoseapparaat

**1. Apparaat omschrijving**

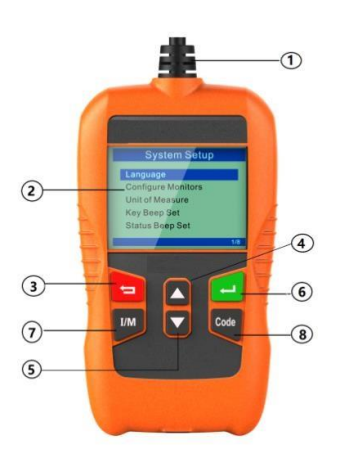

- **① OBD II CONNECTOR--** Sluit het diagnoseapparaat aan op de diagnosepoort van de auto.
- **② LCD DISPLAY—**Geeft de resultaten van het uitlezen weer op het. 2.4" TFT, 320\*240 pixel LCD display.
- **③ BACK BUTTON –** Stuurt u terug naar het vorige menu.
- **④ UP BUTTON --** .Brengt u 1 stap omhoog in het menu.
- **⑤ DOWN BUTTON --** Brengt u 1 stap omlaag in het menu.
- **⑥ ENTER BUTTON –** Bevestigt een actie die u wilt doen.
- **⑦ I/M BUTTON –**Leest I/M functies.
- **⑧ Code BUTTON --**Leest Codes functies.

# **2. Specificaties**

- 1) Display: 2.4" TFT LCD, 320\*240 Pixels
- 2) Werk temperatuur: 0°C~50°C
- 3) Opslag temperatuur: -20°C ~70°C
- 4) Bedrijfsstroom: 9 ~ 18V
- 5) Bedrijfsspanning: 150mA@12V(Typical)
- 6) Stroomverbruik: 1.8W(Typical)
- 7) Afmetingen: 128\*72\*20 mm (L x W x H)
- 8) Gewicht: 166g (NW) / 278g (GW)

# **3. Meegeleverde accessoires**

- 1) Handleiding—Instructies voor het gebruik van het diagnoseapparaat.
- 2) USB kabel—Ten behoeve van het updaten van het diagnoseapparaat via de PC.

# **4. Productomschrijving**

- 1) Het diagnoseapparaat werkt op alle voertuigen vanaf bouwjaar 2001 die voorzien zijn van een OBD2 aansluiting en hiermee compatible zijn. (hieronder vallen CAN,VPN,PWM,ISO en KWP2000 protocollen).
- 2) Leest en wist generieke en fabrikantspecifieke foutcodes en zet het motorstoringslampje uit.
- 3) Ondersteunt opvraag van meerdere soorten foutcodes: generieke codes, lopende codes en fabrikantspecifieke codes.
- 4) Geeft de status van de emissietest weer..
- 5) Geeft chassisnummer weer van auto's vanaf bouwjaar 2002 die Mode 9 ondersteunen.
- 6) Bepaalt de status van het motorstoringslampje (MIL).
- 7) Makkelijk in gebruik door Plug&Play; erg betrouwbaar en accuraat.
- 8) Het scherm is goed leesbaar door de helderheid.
- 9) Het diagnoseapparaat werkt op zichzelf en heeft daarbij geen andere apparatuur nodig.
- 10) Compact formaat en past makkelijk in de hand.
- 11) Veilige communicatie met de boordcomputer van de auto.
- 12) Geen batterijen nodig; het apparaat werkt via stroom van de OBD2 kabel.

# **5. Voertuigdekking**

Het diagnoseapparaat is speciaal ontworpen om te werken met alle OBD2 compatibel voertuigen, waaronder Controller Area Network (CAN). Het is in Amerika vanaf 1996 verplicht dat alle voertuigen voorzien zijn van OBD2 compatibel diagnoseaansluitingen. In Europa geldt dit vanaf bouwjaar 2001 voor voertuigen met benzinemotoren en vanaf bouwjaar 2004 voor voertuigen met dieselmotoren (bedrijfswagens vanaf bouwjaar 2008). Dit betekent dat uw auto uitgerust dient te zijn met een 16 pins OBD2 aansluiting.

#### **6. Werking van het diagnoseapparaat**

#### **6.1 OBD II / EOBD**

Gebruik de **UP** en **DOWN** button om het OBD II/EOBD icoon te selecteren in het hoofdmenu en druk vervolgens op **ENTER**.

Hieronder een voorbeeld van het scherm, druk op **ENTER** om naar het Diagnose Menu te gaan.

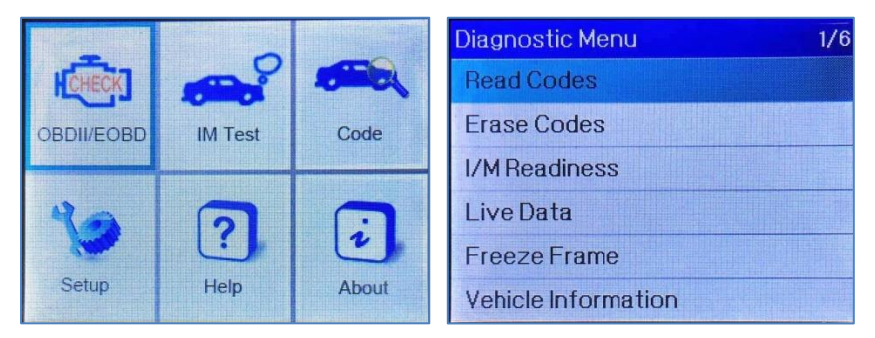

#### **6.1.1 Foutcodes uitlezen**

Ga verder in het Diagnose Menu door met de **DOWN** button naar Read Codes (foutcodes uitlezen) te gaan, en druk op **ENTER**.

(Of druk op het Code icoon op het toestel en druk **ENTER**; Of druk op de **CODE** button om uit te lezen.) Op de automerkenpagina kunt het merk auto kiezen die u wilt uitlezen, en druk op **ENTER** om de foutcodes uit te lezen.

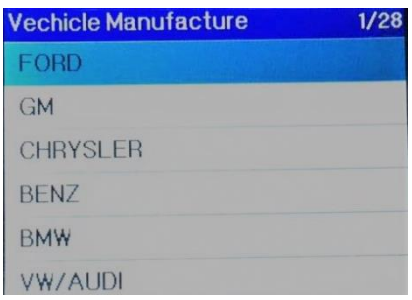

### **6.1.2 Foutcodes wissen**

Ga naar het Diagnose Menu, en druk op Erase Codes (foutcodes wissen) en druk op **ENTER**. Druk nogmaals op ENTER om de foutcodes daadwerkelijk te wissen. Zet uw auto op contact (niet starten!), zoals de instructie op het scherm aangeeft en druk op ENTER om door te gaan.

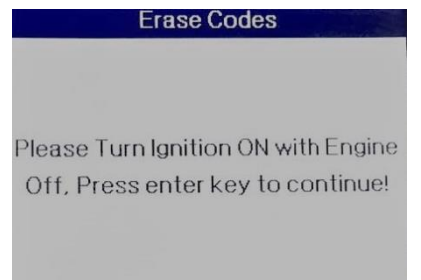

## **6.1.3 I/M Readiness**

Druk op I/M Readiness in het Diagnose Menu en druk **ENTER**. (Of druk op het **I/M Test** icoon op het toestel. Druk op de **DOWN** button om naar de volgende pagina te gaan.

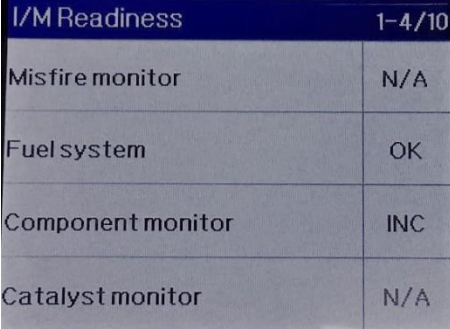

### **6.1.4 Live Data**

Druk op Live Data in het Diagnose Menu, druk op de **ENTER** button en selecteer All Supported (alle ondersteunde sensoren) en druk op de **ENTER** button om de live data te bekijken.

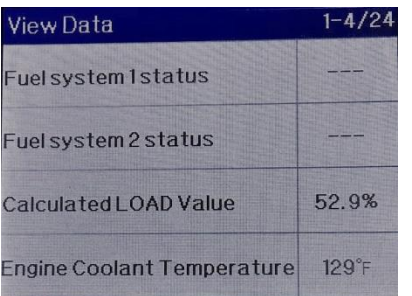

## **6.1.5 Freeze Frame**

Druk op Freeze Frame in het Diagnose Menu, en druk op de **ENTER** button en druk op de **DOWN** button om de volgende pagina te bekijken.

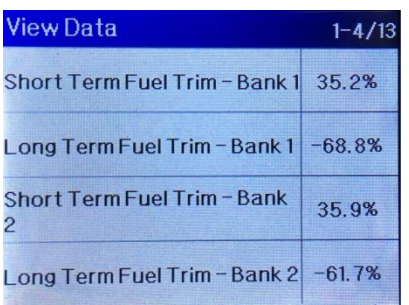

#### **6.2 Instellingen van het diagnoseapparaat**

## **6.2.1 Taal**

Druk op de **UP** en **DOWN** button om naar de **Setup** (instellingen) icoon in het hoofdscherm te gaan en druk op de **ENTER** button.

Druk op Language (Taal) en druk op de **ENTER** button om de taal in te stellen.

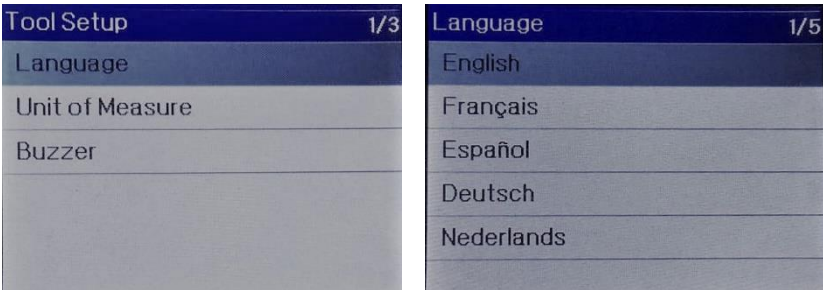

### **6.2.2 Meeteenheden**

Bij de instellingen van het diagnoseapparaat kunt u ook de meeteenheid veranderen, druk op de **DOWN** button tot u bij Unit of Measure (meeteenheid) bent en druk op de **ENTER** button. Hier kunt u kiezen voor **Metriek** of **Imperiaal**.

# **6.2.3 Pieptoon**

Bij de instellingen van het diagnoseapparaat kunt de pieptoon aan of uit zetten. Dit kunt u doen door met de **DOWN** button Buzzer (pieptoon) te selecteren en op de **ENTER** button te drukken. Hier kunt u de pieptoon **ON** of **OFF** zetten.

#### **6.3 Help**

Gebruik de **UP** en **DOWN** button om naar het **Help** icoon te gaan in het hoofdscherm en druk op de **ENTER** button.

Op de OBD II/EOBD pagina, kunt u de volgende handboeken raadplegen. Druk op de **ENTER** button om naar de onderwerpen toe te gaan.

**6.3.1 Wat is OBD?**

**6.3.2 OBD-II Modes**

**6.3.3 Voertuigdekking**

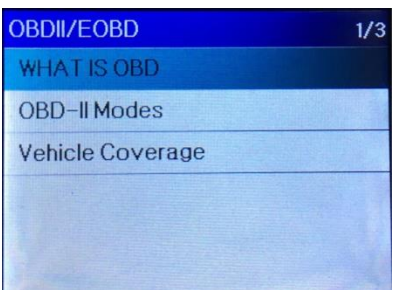

#### **6.4 Over**

Ga met de **UP** en **DOWN** button naar het **Over** icoon op het hoofdscherm en druk op de **ENTER** button. Op de Tool Information pagina, kunt u de de softwareversie, hardwareversie en het serial nummer zien van het diagnoseapparaat.

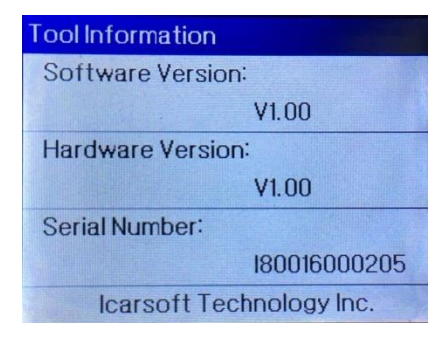

#### **7.Garantie**

#### **7.1 1 jaar garantie**

iCarsoft garandeert aan haar klanten dat het diagnoseapparaat vrij is van gebreken van tenminste 1 jaar vanaf datum van aankoop, onder de volgende voorwaarden en condities;

- 1) De verantwoordelijkheid van iCarsoft onder de garantieperiode is beperkt tot een kosteloze reparatie of vervanging van het diagnoseapparaat met vertoning van het aankoopbewijs.
- 2) Deze garantie geldt niet voor schade veroorzaakt door oneigenlijk gebruik, ongeval, waterschade, bliksem of wanneer het diagnoseapparaat gewijzigd of gerepareerd is door iemand anders dan een iCarsoft Service punt.

3) iCarsoft is op geen enkele manier aansprakelijk voor directe of indirecte schade als gevolg van het gebruik van het diagnoseapparaat.

#### **7.2 Service Procedures**

Mocht u nog vragen hebben over het gebruik van het diagnoseapparaat, neem dan contact op met uw lokale dealer of bezoek de website www.icarsoft.com. Mocht het nodig zijn om uw diagnoseapparaat voor reparatie aan te bieden, neem dan contact op met uw lokale dealer voor meer informatie.